# **Watersmart Billing Portal How-To**

*This tutorial will guide you through registration on the new Watersmart portal, as well as how to sign up for autopay and paperless billing.*

# **STEPS TO REGISTER**

### **Register for online access to the Watersmart Portal.**

- Go to services.medfordwater.org
- Enter your Customer Number and Account Number, separated by a dash
- Enter your zip code
- Click on Find My Account

Your Customer Number and Account Number can be found near the top right corner of your bill. CUSTOMER # - ACCOUNT #: 00000000-0000000

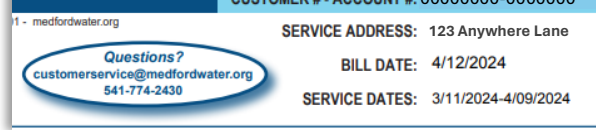

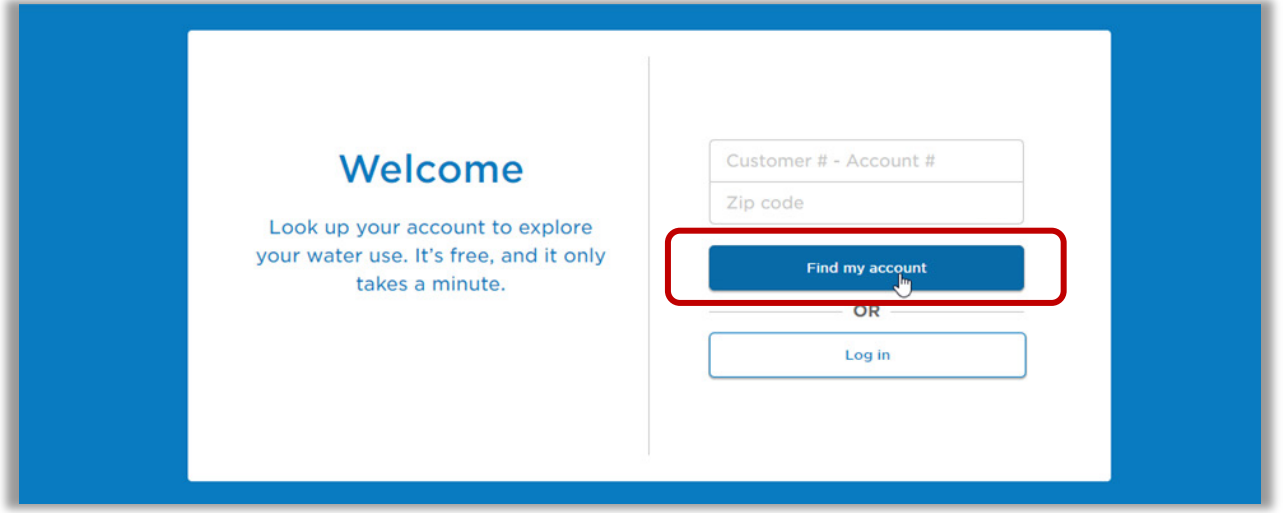

**Once the system finds your account, create a login to view it.** 

- Enter your email address
- Create a password
- Check the box to agree to the site's Terms & Conditions
- Click on Take Me to My Account

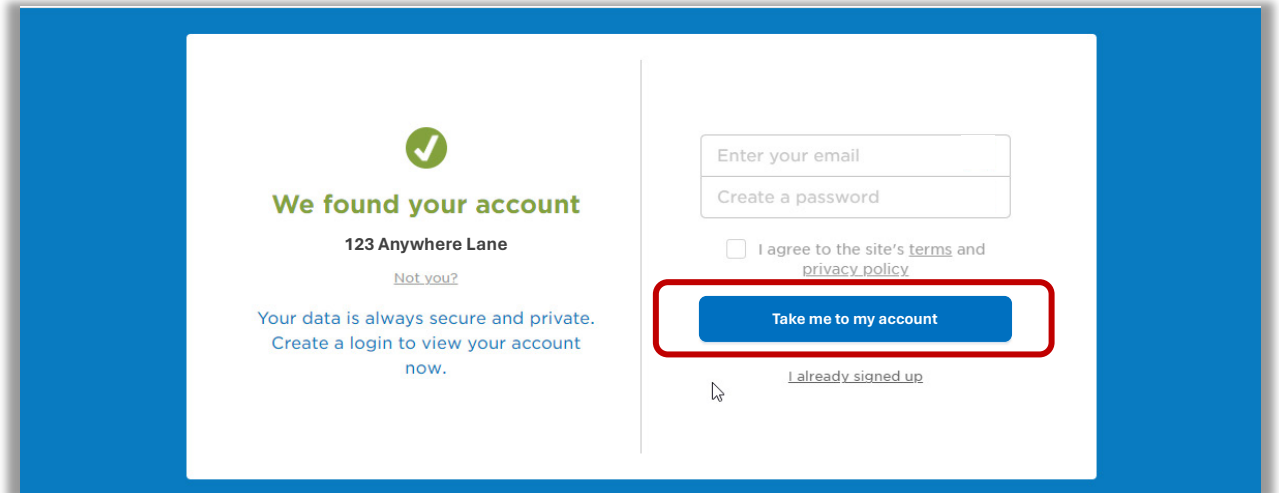

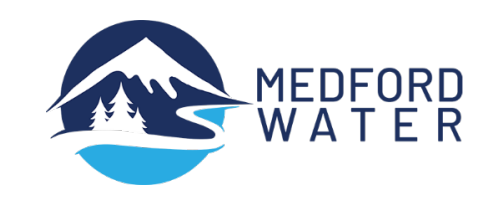

## **Once you've registered, activate automatic payments and paperless billing.**

# **STEPS TO SET UP AUTOPAY**

### **Setting up autopay:**

- Click on the Billing tab at the top, and select Bill Settings from the drop-down menu,
- Click on AutoPay on the left side menu, and
- Click on Enroll in AutoPay.

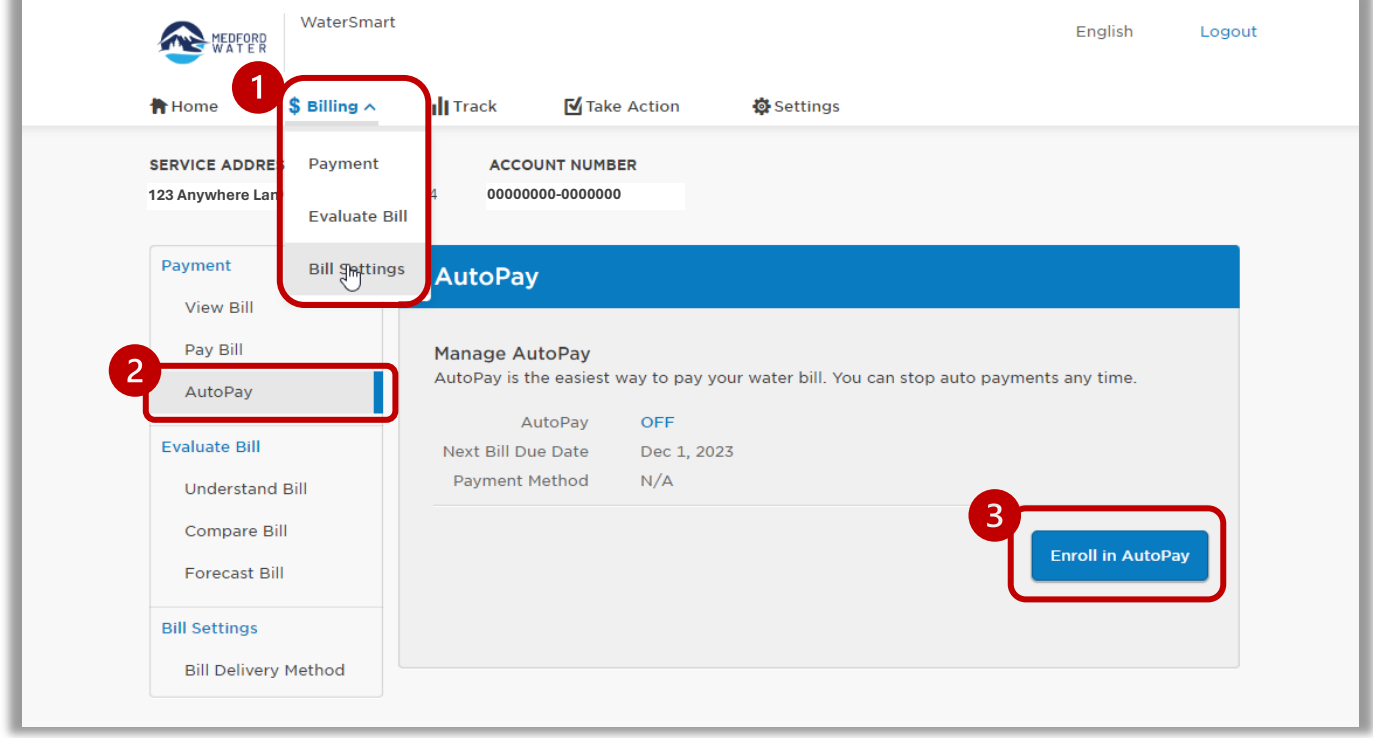

### Add a new payment method

• Click on Add New

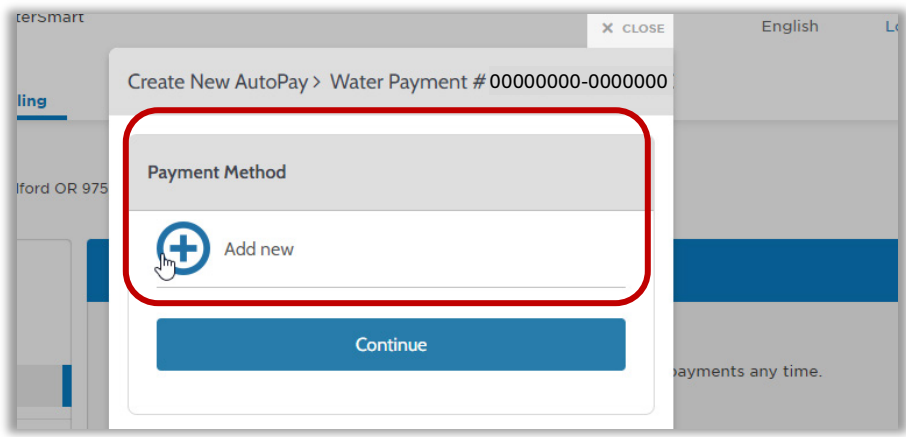

• Choose your payment method and enter your information, then click Add.

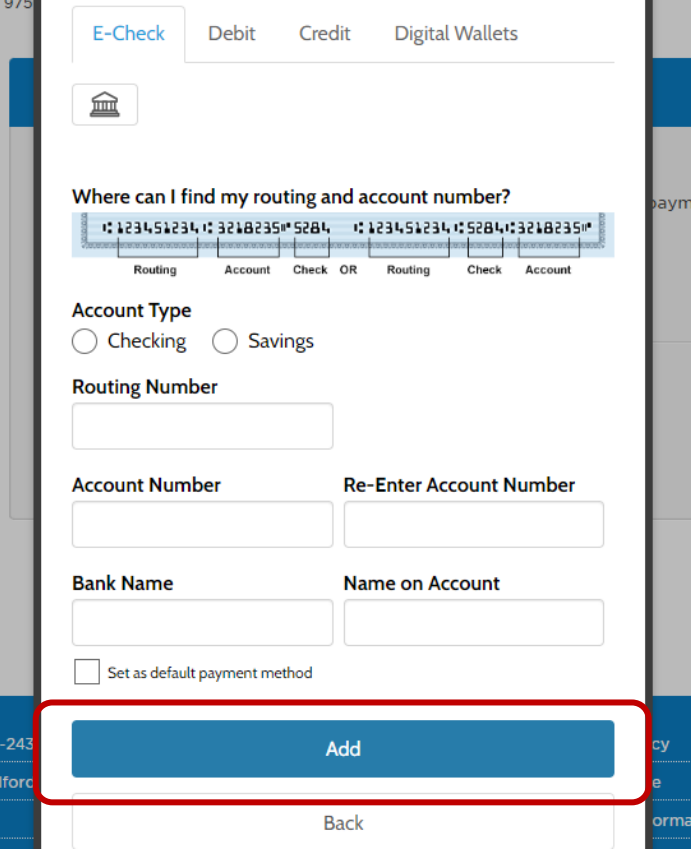

• Click on Continue.

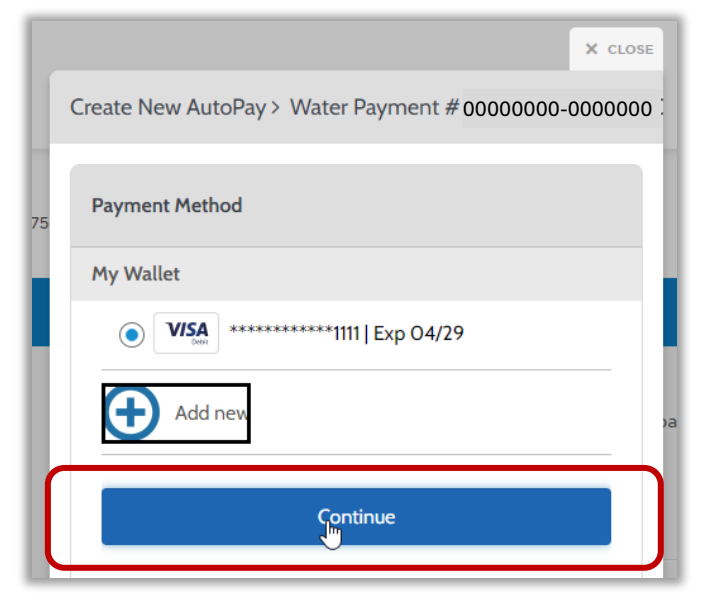

• Click on Create AutoPay, and you're all set!

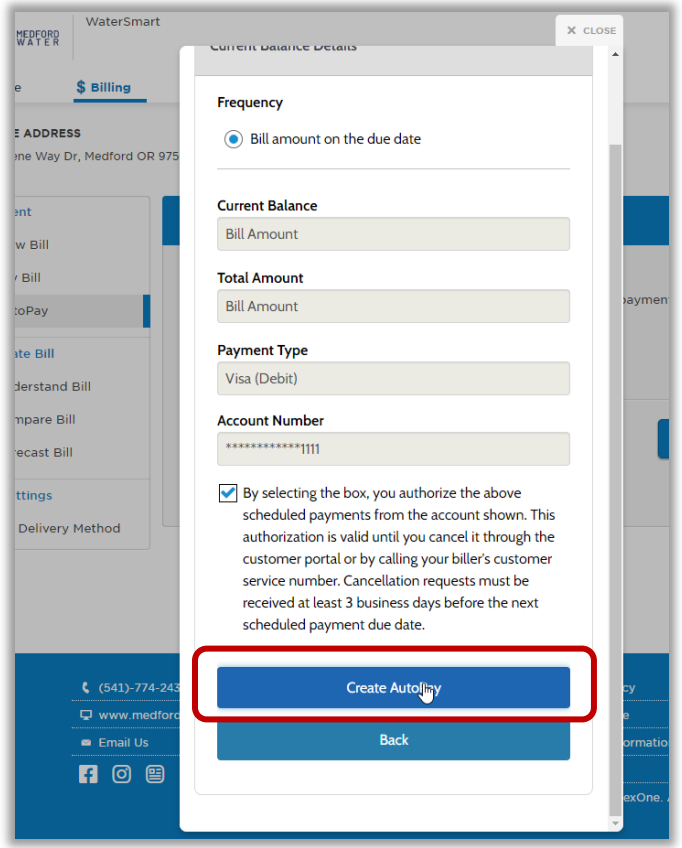

You can print this information for your records.

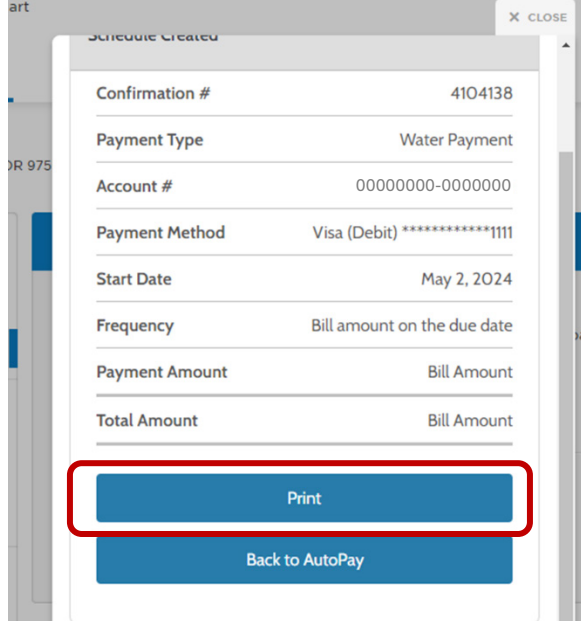

### **STEPS TO SET UP PAPERLESS BILLING**

#### **Signing up for paperless billing:**

• Click on the Billing tab near the top of the screen, then select Bill Settings from the drop down menu

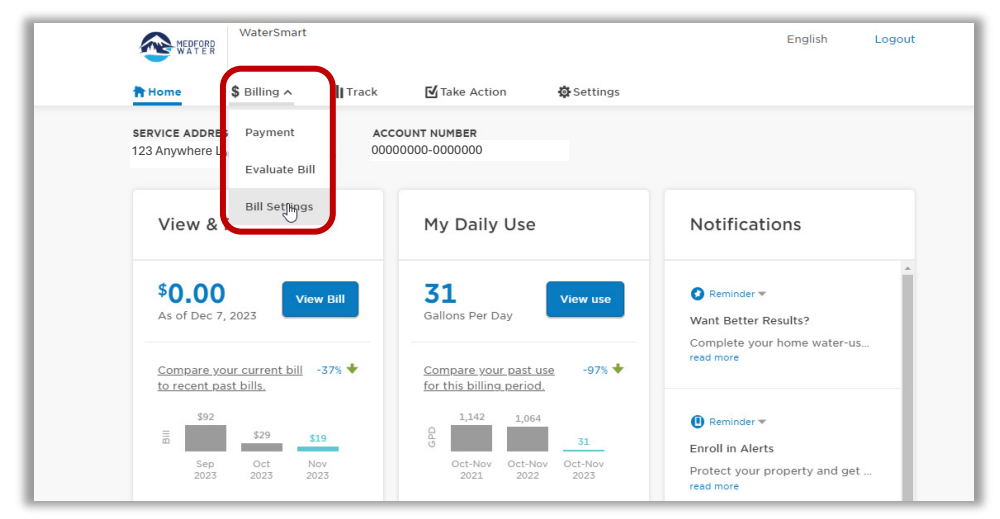

• Click on Bill Delivery Method on the left side menu

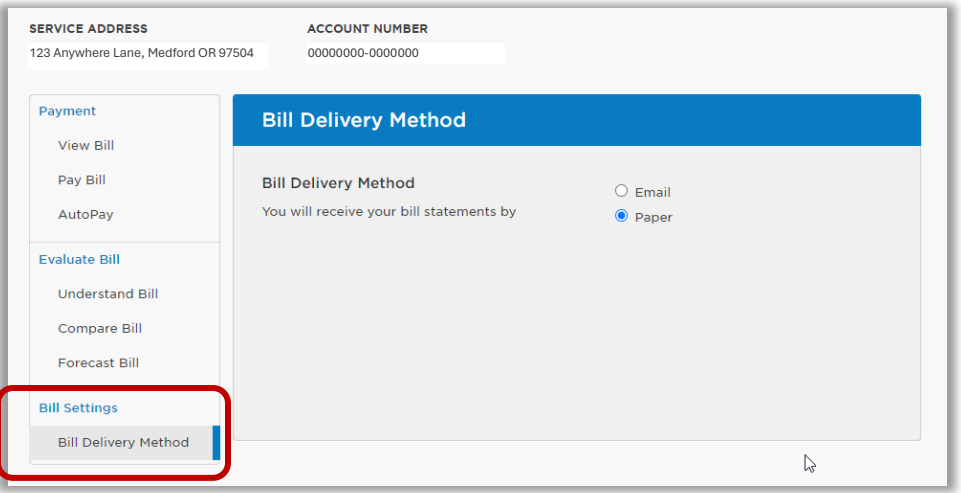

- Select Email, then click on Send Verification Email
- Don't forget to check your email to complete this process!

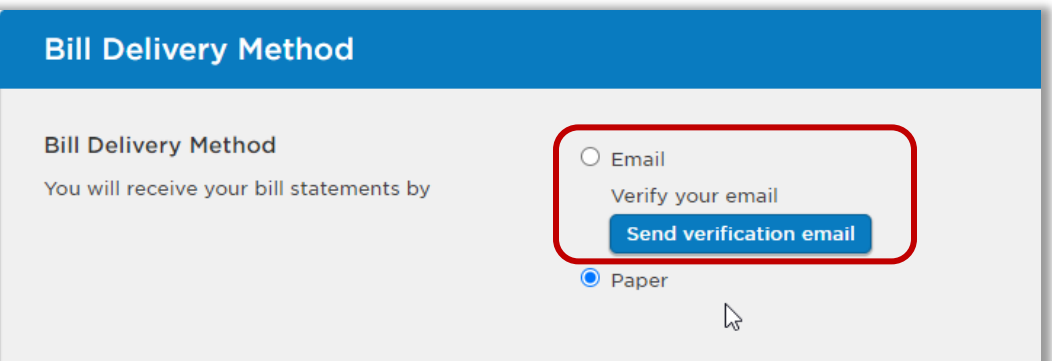

For more information on the Watersmart portal, including FAQs, go t[o medfordwater.org/watersmart.](http://www.medfordwater.org/watersmart) If you have any questions, please contact our Customer Service team at 541-774-2430 or [customerservice@medfordwater.org.](mailto:customerservice@medfordwater.org)